# **ΕΚΠΑΙΔΕΥΤΙΚΟ ΛΟΓΙΣΜΙΚΟ**

## **ΙΔΕΟΚΑΤΑΣΚΕΥΕΣ**

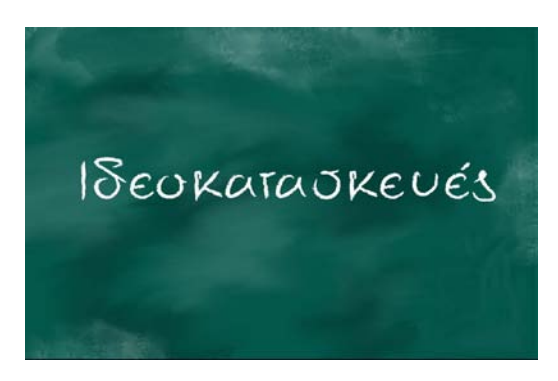

Το λογισμικό «Ιδεοκατασκευές» βοηθά το μαθητή να μάθει να γράφει αφηγηματικές και περιγραφικές εκθέσεις. Τον βοηθά να οργανώνει τις ιδέες του και να τις εκφράζει συγκροτημένα μέσα από κείμενα που έχουν ροή κι ενδιαφέρον. Επίσης, ο μαθητής καθοδηγείται να προσέχει λεπτομέρειες που κάνουν το γραπτό του λόγο σαφή και όμορφο.

#### **Βήμα 1. Εκκίνηση προγράμματος.**

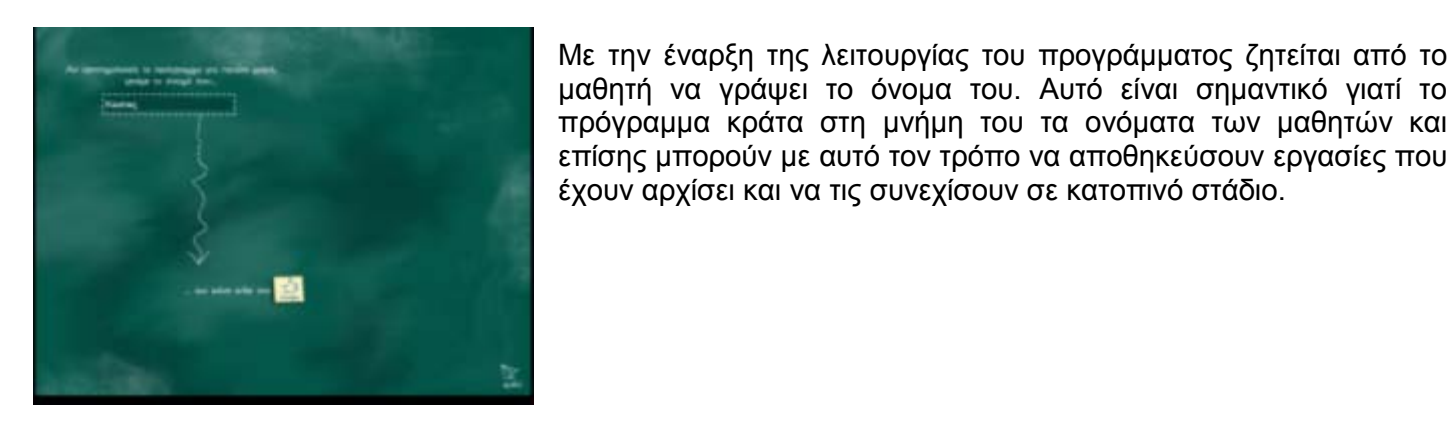

**Βήμα 2. Κεντρικός πίνακας επιλογών**

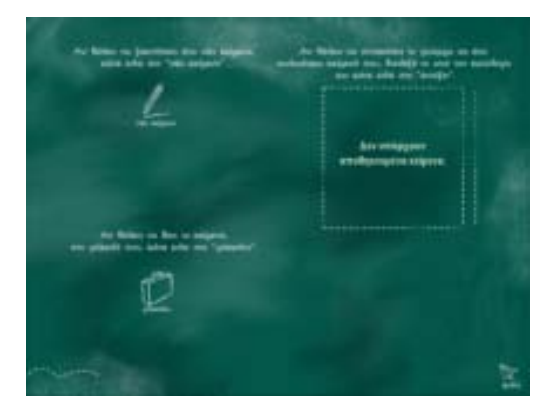

Στην οθόνη αυτή ο μαθητής μπορεί να επιλέξει:

• ΝΕΟ ΚΕΙΜΕΝΟ για να ξεκινήσει τη συγγραφή ενός νέου κειμένου • Από τον <u>κατάλογο των κειμένων</u> το κείμενο που επιθυμεί να συνεχίσει (Σημείωση. Μπορεί να προσθέσει ένα ολοκληρωμένο κείμενο στο φάκελό του. Στην περίπτωση αυτή εμφανίζεται αυτόματα το κουμπί ΠΡΟΣΘΗΚΗ μόλις επιλέξει τον τίτλο του κειμένου από τον κατάλογο)

• ΦΑΚΕΛΟΣ για να δει τα περιεχόμενα του φακέλου του

## **Βήμα 3. Αρχικός Σχεδιασμός**

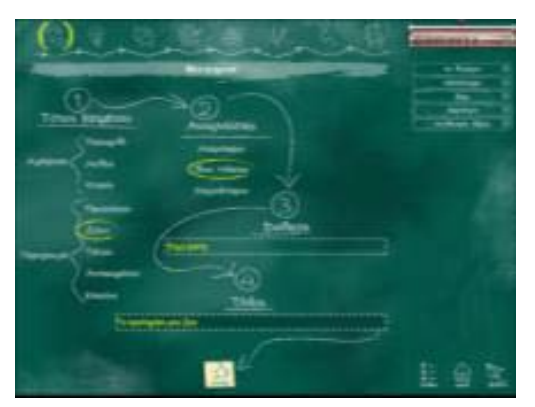

Στο τρίτο βήμα ορίζεται ο τύπος του κειμένου που θα αναπτυχθεί (περιγραφή ή αφήγηση), ο τίτλος του, το κοινό στο οποίο απευθύνεται καθώς και η διάθεση που θέλει ο συγγραφέας να δημιουργήσει στους αναγνώστες.

#### **Βήμα 4. Πίνακας περιεχομένων των διαφόρων σταδίων συγγραφής κειμένου.**

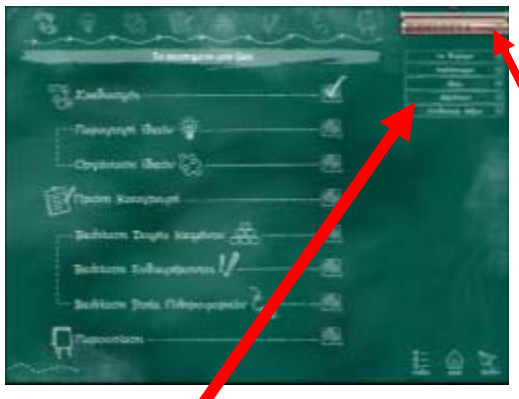

Στην οθόνη αύτη φαίνονται τα διάφορα στάδια καθώς και ποια έχουν ολοκληρωθεί.

## **Βοήθεια**

Σε κάθε οθόνη που αφορά συγγραφή κειμένου, στο πάνω δεξί τμήμα της οθόνης υπάρχει η επιλογή ΒΟΗΘΕΙΑ. Με αυτήν ενεργοποιείται η βοήθεια της εφαρμογής.

Στο παράθυρο της βοήθειας εμφανίζονται πάντα διάφορες κατηγορίες εκ των οποίων η πρώτη (Τι να κάνω εδώ) σχετίζεται με πληροφορίες και συμβουλές για την αντίστοιχη οθόνη του προγράμματος. Μπορείτε να κλείσετε το παράθυρο της βοήθειας με κλικ στο ΒΟΗΘΕΙΑ στο κάτω μέρος της οθόνης.

## **Καρτέλες**

Σε κάθε οθόνη που αφορά συγγραφή κειμένου υπάρχουν διαθέσιμες (στο δεξί τμήμα της οθόνης) 5 καρτέλες. Κάθε καρτέλα μπορεί να αναπτυχθεί ή να συμπτυχθεί με ένα κλικ πάνω στο όνομά της.

## **1. Να θυμάμαι**

Η καρτέλα αυτή περιλαμβάνει ένα είδος σημειωματάριου στο οποίο μπορεί ο μαθητής να καταγράφει σημειώσεις, παρατηρήσεις ή και υπενθυμίσεις σχετικά με το πρόγραμμα και τη διαδικασία συγγραφής.

### **2. Περίγραμμα**

Η καρτέλα αυτή περιλαμβάνει τις βασικές πληροφορίες (περίγραμμα) του κειμένου που θα αναπτυχθεί στη συνέχεια. Πιο συγκεκριμένα αναφέρει τον τύπο του κειμένου, το είδος των αναγνωστών καθώς και τη διάθεση που έχει οριστεί.

## **3. Ιδέες**

Η καρτέλα αυτή περιλαμβάνει τους τίτλους των ιδεών που καταγράφουν οι μαθητές. Η χρήση της καρτέλας αυτής μεταβάλλεται ανάλογα με την οθόνη στην οποία βρίσκονται. Έτσι για παράδειγμα στην οθόνη (στάδιο) της πρώτης καταγραφής μπορούν με απλό κλικ στον τίτλο μιας ιδέας να πάνε κατευθείαν στην αντίστοιχη παράγραφο. Όταν κάνουν διπλό κλικ σε έναν από τους τίτλους, ενεργοποιείται αυτόματα η οθόνη επιμέλειας της συγκεκριμένης ιδέας.

### **4. Λεξιλόγιο**

Η καρτέλα αυτή περιλαμβάνει ένα μεγάλο κατάλογο από λέξεις ή μικρές φράσεις. Ο κατάλογος είναι ταξινομημένος σε αλφαβητική σειρά. Με κλικ σε μία από τις λέξεις αυτή επικολλάται στο ενεργό πεδίο (αν π.χ. είστε στο στάδιο της πρώτης καταγραφής, τότε ενεργό πεδίο είναι το πεδίο της παραγράφου. Με κλικ σε μια από τις λέξεις του λεξιλογίου θα επικολληθεί η λέξη στην παράγραφο και στο σημείο που βρίσκεται ο δρομέας)

### **5. Συνδετικές λέξεις**

Η καρτέλα αυτή περιλαμβάνει ένα μεγάλο κατάλογο από συνδετικές λέξεις ή φράσεις. Ο κατάλογος είναι ταξινομημένος σε αλφαβητική σειρά. Με κλικ σε μία από τις συνδετικές λέξεις αυτή επικολλάται στο ενεργό πεδίο (αν π.χ. είστε στο στάδιο της πρώτης καταγραφής, τότε ενεργό πεδίο είναι το πεδίο της παραγράφου. Με κλικ σε μια από τις λέξεις του λεξιλογίου θα επικολληθεί η συνδετική λέξη στην παράγραφο και στο σημείο που βρίσκεται ο δρομέας)

### **Βήμα 5. Παραγωγή ιδεών.**

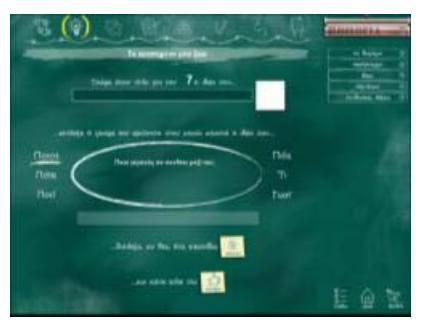

Στο στάδιο αυτό οι μαθητές φτιάχνουν ένα διάγραμμα με τις ιδέες τους. Κάθε ιδέα είναι και ένα μικρό πλαίσιο στο οποίο φαίνεται ο αριθμός και ο τίτλος της ιδέας καθώς και το εικονίδιο με το οποίο την έχουν χαρακτηρίσει. Για να προσθέσουν μια νέα ιδέα

κάνουν κλικ στο εικονίδιο ΝΕΑ ΙΔΕΑ.

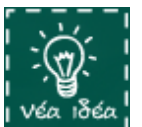

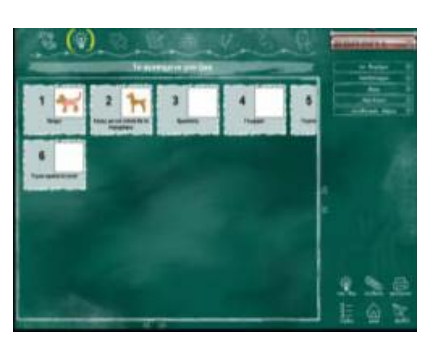

#### **Βήμα 6. Ταξινόμηση ιδεών**

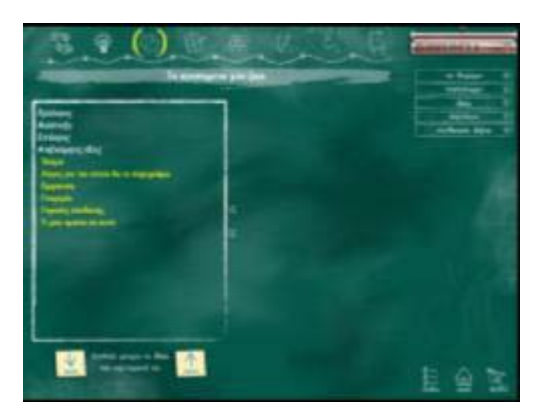

Στο στάδιο αυτό οι μαθητές οργανώνουν τις ιδέες τους και επιλέγουν ποιες από αυτές θα μπουν στον Πρόλογο, στην Ανάπτυξη ή στον Επίλογο. Με την επιλογή μιας ιδέας εμφανίζεται δίπλα το εικονίδιο και η ερώτηση της ιδέας. Οι μαθητές μπορούν να αλλάξουν θέση μιας ιδέας κάνοντας κλικ στα κουμπιά ΠΑΝΩ ή ΚΑΤΩ.

#### **Βήμα 7. Ανάπτυξη των ιδεών σε παραγράφους.**

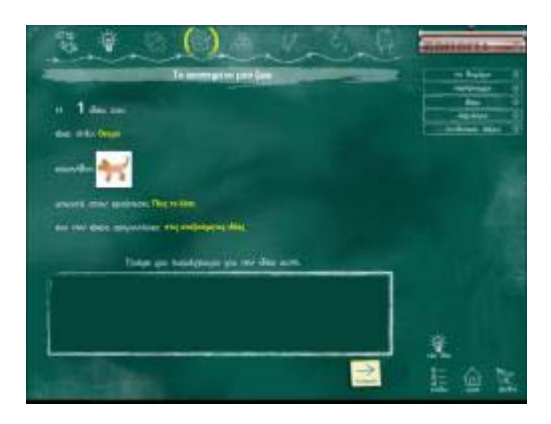

Στο στάδιο αυτό οι μαθητές αναπτύσσουν τις ιδέες τους σε παραγράφους. Για κάθε μια ιδέα που έχουν καταγράψει προηγουμένως εμφανίζεται ο αριθμός της, ο τίτλος της, το εικονίδιο της, η ερώτηση στην οποία απαντά καθώς και η θέση στην οποία την έχουν οργανώσει.

#### **Βήμα 8. Οργάνωση της δομής.**

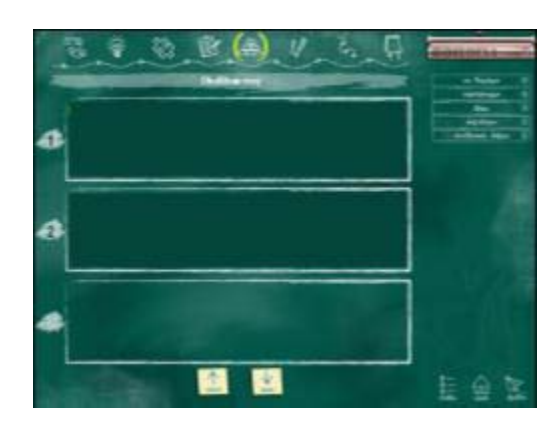

Στο στάδιο της οργάνωσης της δομής του κειμένου εμφανίζονται τρεις – τρεις οι παράγραφοι και μπορούν να γίνουν οποιεσδήποτε προσθαφαιρέσεις στο κείμενο.

#### **Βήμα 9. Βελτίωση της ροής του κειμένου.**

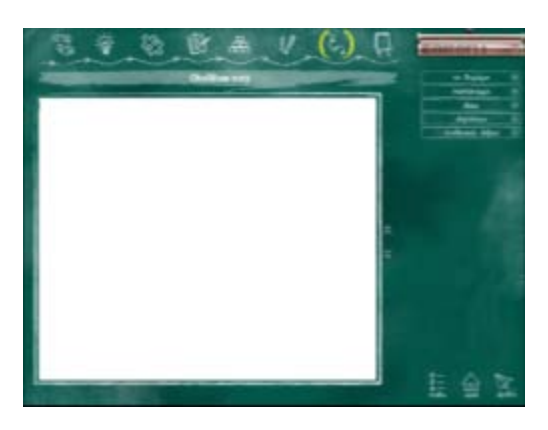

Στο στάδιο της βελτίωσης της ροής το κείμενο δεν αποτελείται από μικρές παραγράφους αλλά είναι ενιαίο. Οι μαθητές μπορούν να το επιμεληθούν ώστε να αποκτήσει καλύτερη ροή. Ιδιαίτερα βοηθητικός σε αυτό το σημείο είναι ο πτυσσόμενος κατάλογος που υπάρχει στα δεξιά με διάφορες συνδετικές λέξεις και φράσεις. Για να προσθέσουν μια συνδετική λέξη κάνουν κλικ στο σημείο του κειμένου που θέλουν να προστεθεί και στη συνέχεια επιλέγουν από τον κατάλογο τη λέξη που επιθυμούν. ΠΡΟΣΟΧΗ. Οι αλλαγές που κάνουν εδώ θα χαθούν αν επιστρέψουν σε κάποιο προηγούμενο στάδιο (για παράδειγμα στην οργάνωση) και κάνουν οποιαδήποτε αλλαγή.

#### **Βήμα 10. Παρουσίαση του κειμένου.**

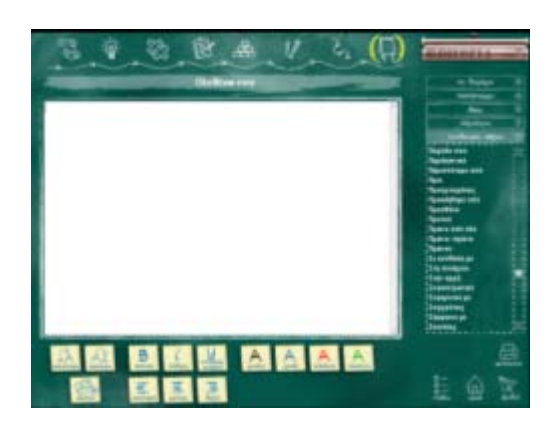

Εδώ οι μαθητές ασχολούνται με την καλαισθησία του κειμένου. Μπορούν να αλλάξουν το μέγεθος και το χρώμα των γραμμάτων ή το στυλ τους επιλέγοντας έντονα, πλάγια ή υπογραμμισμένα. Μπορούν ακόμη να εισάξουν σχετικές εικόνες στο κείμενο. Τέλος μπορούν αν θέλουν να τυπώσουν την εργασία τους.

#### **Έξοδος από το πρόγραμμα**

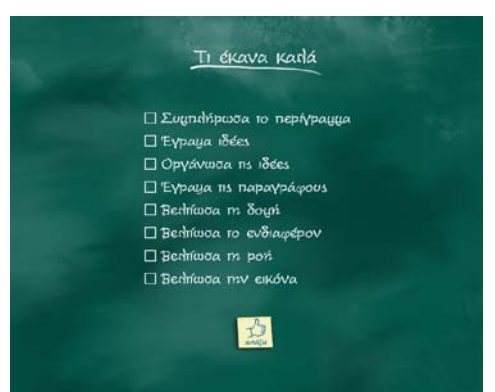

### **Έξοδος – Αναστοχασμός (Τι έκανα καλά)**

Όταν οι μαθητές επιλέξουν να φύγουν από το πρόγραμμα θα τους ζητηθεί να σημειώσουν (αν επιθυμούν) με τι ασχοληθήκαν και τι έκαναν καλά. Απλά επιλέγουν οποιεσδήποτε από τις αναφερόμενες επιλογές και μετά κάνουν κλικ στο ΕΝΤΑΞΕΙ. Οι επιλογές τους θα αποθηκευθούν και θα μπορούν (όταν εκτελέσουν και πάλι το πρόγραμμα) να τις δουν από το φάκελό τους.

### **ΒΑΣΙΚΑ ΠΛΗΚΤΡΑ ΤΟΥ ΠΡΟΓΡΑΜΜΑΤΟΣ**

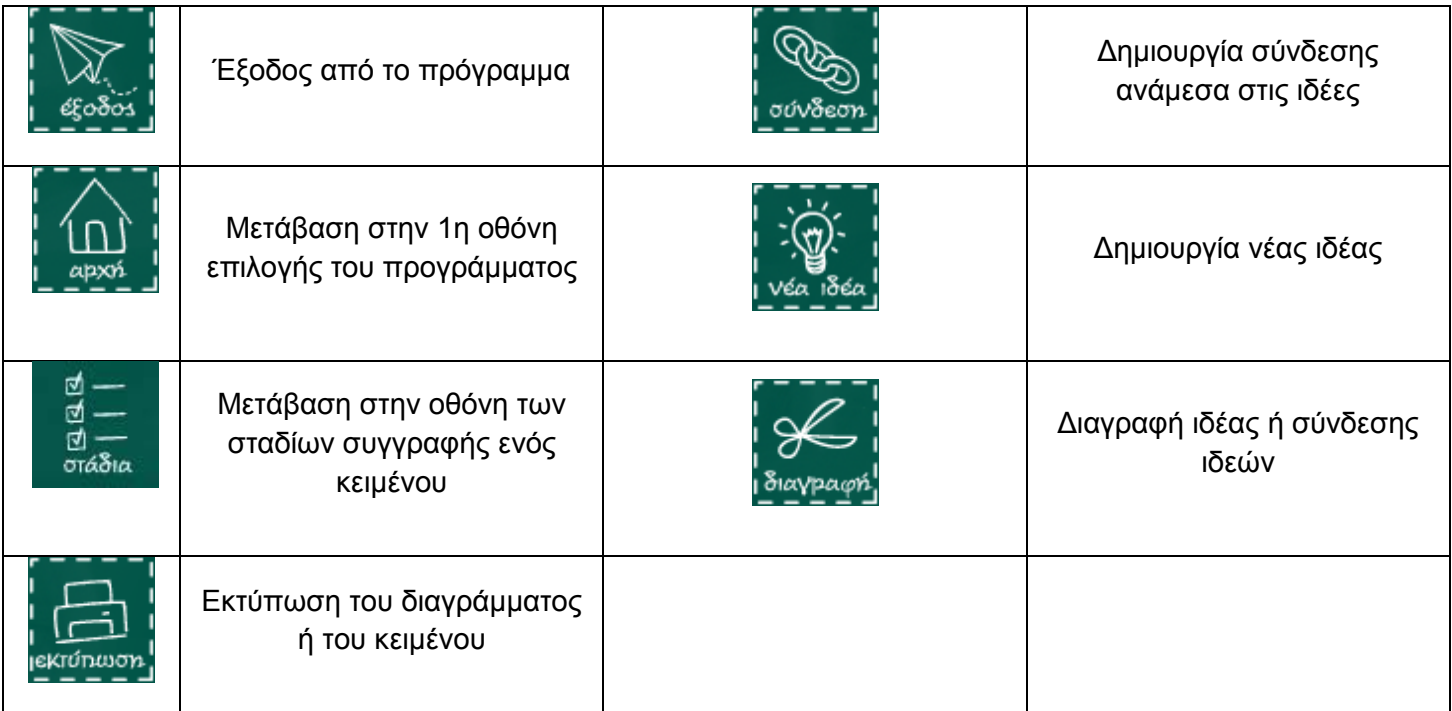